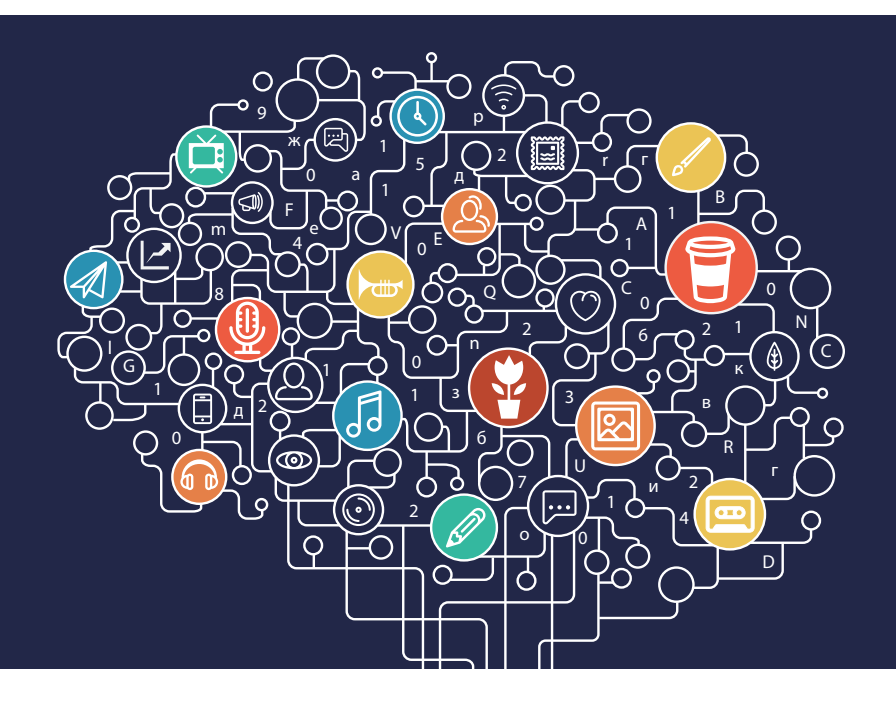

# Методика автоматизированной психологической диагностики развития **ИССЛЕДОВАНИЕ ИНДИВИДУАЛЬНОГО ЛАТЕРАЛЬНОГО ПРОФИЛЯ**

# Руководство пользователя

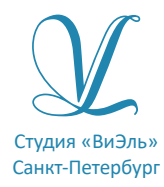

Дополнительную информацию по вопросам использования программ ООО Студии «ВиЭль» можно получить по телефону **(812) 313-96-70**

© ООО Студия «ВиЭль», 2014 г.

# 1. Установка программы

## 1.1 Минимальные системные требования

- процессор с тактовой частотой 1,6 ГГц;
- оперативная память от 1 Гб (для Windows XP SP3), от 2 Гб (для Vista/7/8.1);
- мышь;
- минимум 500 Мбайт свободного места на диске (требования к размеру дискового пространства зависят от интенсивности использования программы);
- операционная система: Windows XP SP3, Windows Vista, Windows 7, Windows 8.1;
- лисковод DVD.

# 1.2 Порядок установки программы

1. Вставьте диск с программой в дисковод. Через несколько секунд появится окно автозапуска, изображенное на рисунке 1.1.

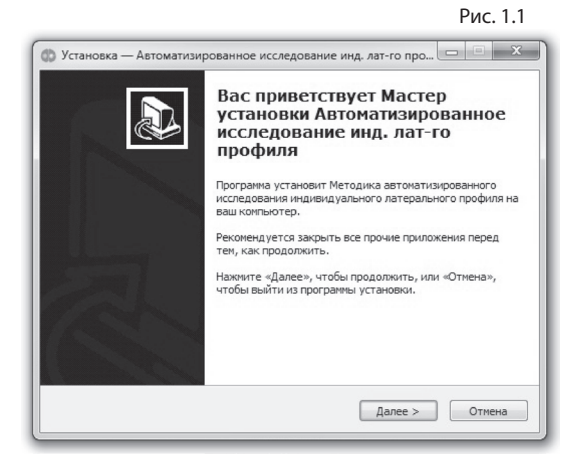

Если окно автозапуска не появилось, необходимо в проводнике Windows перейти к содержимому диска с программой и запустить установку программы вручную, дважды кликнув левой кнопкой мыши на значке файла с именем **setup. exe** (или **setup**, если расширения файлов скрыты настройками системы). **Для установки программы пользователь должен обладать правами администратора.**

2. Нажмите на кнопку *Далее*, чтобы перейти к следующему экрану установки, изображенному на рисунке 1.2.

#### Рис. 1.2

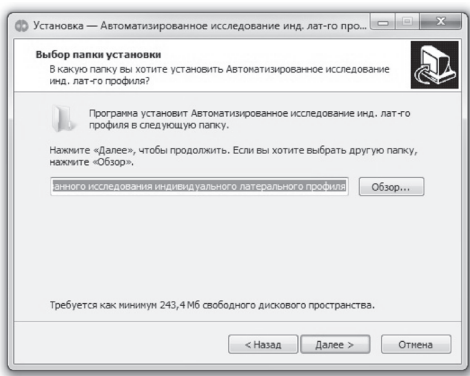

#### Рис. 1.3

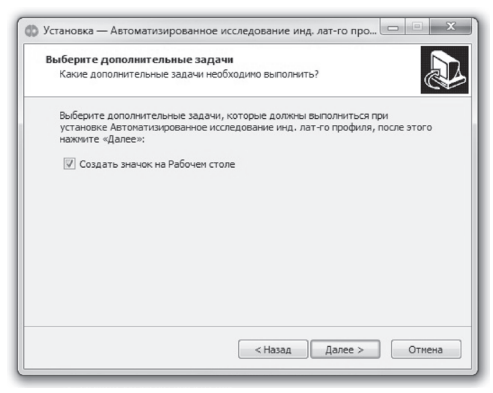

3. На этом экране Вы можете указать папку для установки программы. Не рекомендуются менять папку для установки, предложенную по умол-<br>чанию. Нажмите Нажмите на кнопку *Далее*, чтобы перейти к следующему экрану установки, изображенному на рисунке 1.3.

4. На этом экране Вы можете снять галочку, если не нужно создавать значок на рабочем столе. Нажмите на кнопку *Далее*, чтобы перейти к следующему экрану установки, изобра жен ном у на рисунке 1.4.

#### 1. УСТАНОВКА ПРОГРАММЫ

Рис. 1.4

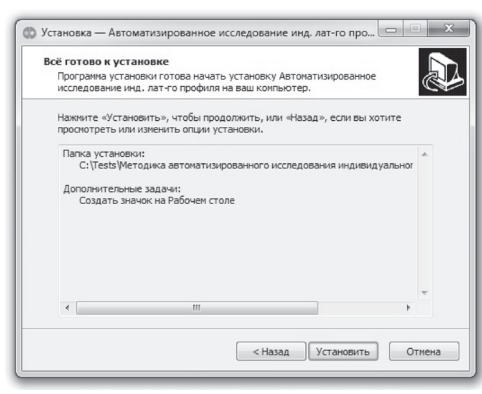

5. На этом экране Вы можете проверить все опции установки. Нажмите на<br>кнопку *Устано*кнопку *Установить*, чтобы начать установку. Установка занимает около минуты (зависит от производительности компьютера и скорости дисковода).

**Внимание!** Установленные на компьютере антивирусы мо- гут выводить различные предупреждающие сообщения в ходе установки программы. Во всех предупреждающих сообщениях необходимо разрешить программе выполнять все требуемые ей действия.

После установки Вы увидите экран, изображенный

Рис. 1.5

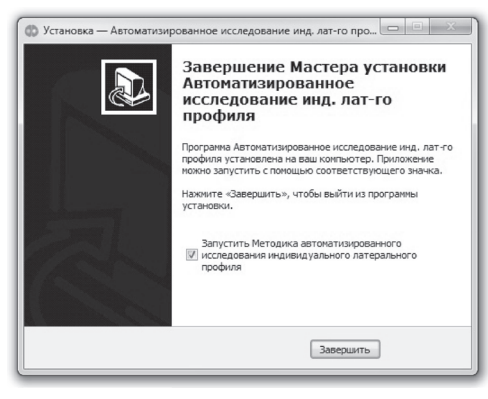

6. Установка успешно завершена. Нажмите на кнопку Завершить чтобы закрыть окно установки. Если установлена галочка Запустить Методика автоматизированного исследования индивидуального латерального профиля, то после закрытия окна установки программа будет запущена автоматически.

**Установленная программа работает только при наличии оригинального диска с программой в дисководе.**

# 2. Общие элементы управления

## 2.1 Авторизация

При запуске программы появится окно (рис 2.1).

В этом окне необходимо ввести пароль **123** в поле с именем *Пароль* и нажать кнопку *Войти*. Над полем ввода пароля находится выпадающий список профилей пользователей, который изначально содержит только общий профиль. Подробнее о создании и назначении профилей пользователей описано в п 2.3.

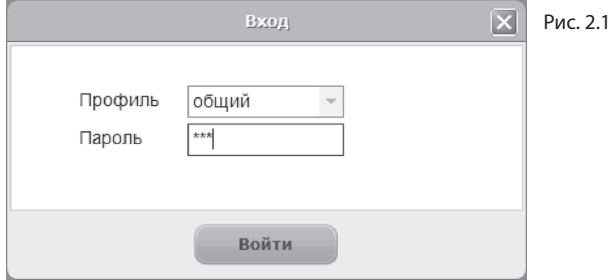

# 2.2 Главное меню программы

Общие элементы управления расположены в верхней части окна программы.

Рис. 2.2

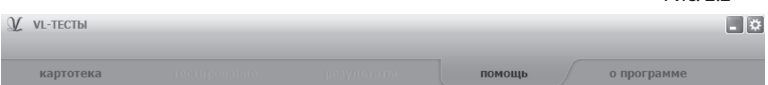

Для навигации по разделам программы служат вкладки:

- картотека;
- тестирование;
- результаты;
- помощь (выбрана в данный момент),
- о программе (выбрана по умолчанию при запуске программы).

В правом верхнем углу окна программы находятся кнопки: - настройка профилей пользователей;

- свернуть программу;

 $X$  - закрыть программу.

# 2.3 Настройка профилей пользователей

При нажатии на кнопку *Настройка профилей пользователей* появится окно настроек, изображенное на рисунке 2.3.

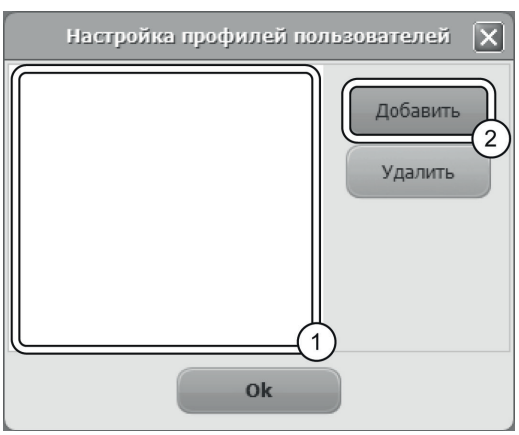

Рис. 2.3

 Слева расположен список профилей пользователей (1 на рис 2.3). В данный момент он пустой, что означает отсутствие других профилей пользователей кроме общего профиля. При входе в программу под общим профилем становятся видны все результаты тестов всех пользователей программы. Если пользователю необходимо видеть только те результаты, которые собрал он, нужно создать новый профиль пользователя. Для этого в окне настроек нужно нажать на кнопку *Добавить* (2 на рис 2.3).

Созданный профиль появится в списке с именем по умолчанию (1 на рис 2.4). Имя выделено для редактирования и можно ввести с клавиатуры другое имя пользователя, например "Иванов И.С.".

Для изменения имени уже существующего профиля нужно дважды кликнуть по нему левой кнопкой мыши. После этого имя будет доступно для редактирования. Для удаления профиля нужно выбрать его в списке, кликнув по нему мышью и нажать на кнопку *Удалить* (2 на рис 2.4). Если профиль удалили по ошибке, то для его восстановления достаточно создать новый профиль с тем же именем, что и у удаленного. Удаление профиля не приводит к потере результатов тестирований, выполненных пользователем. Они всегда доступны при входе в программу под общим профилем.

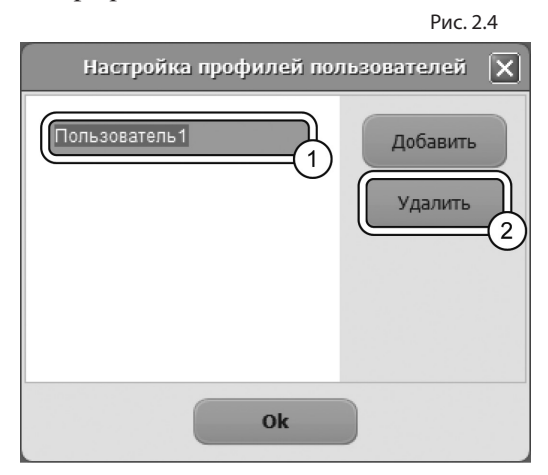

После создания нового профиля пользователя и перезапуске программы новый профиль будет доступен для выбора в списке профилей (см п 2.1). Если его выбрать в списке, ввести пароль **123** и нажать кнопку *Войти*, то вход в программу будет выполнен для выбранного профиля.

3. КАРТОТЕКА

# 3. Картотека

# 3.1 Общие элементы управления

Картотека служит для управления карточками. Чтобы перейти в картотеку необходимо кликнуть левой кнопкой мыши на вкладке *картотека* в верхней части окна программы.

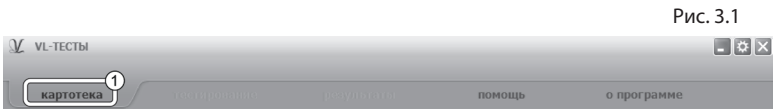

Внешний вид экрана картотеки с указанием элементов управления представлен на рисунке 3.2.

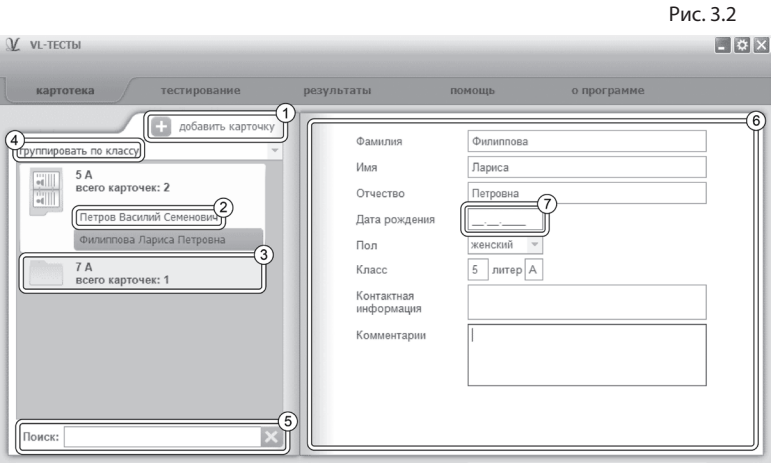

Экран картотеки состоит из двух областей. Левая область предназначена для управления списком карточек. В правой области отображаются данные выбранной из списка карточки.

- 1. Кнопка *добавить карточку* служит для того, чтобы добавлять новые карточки в картотеку.
- 2. Элемент списка карточек. Чтобы выбрать карточку нужно кликнуть по соответствующему ей элементу списка карточек левой кнопкой мыши. Активной может быть только одна карточка из списка. Если в карточке указаны ФИО тестируемого, то они выводятся на элементе списка карточек. Если ФИО не указаны, то выводится текст "Новая карточка". Клик правой кнопкой мыши по элементу списка карточек вызовет меню, из которого можно удалить текущую карточку или выгрузить её в архив.
- 3. Заголовок группы карточек. Все карточки находящиеся под заголовком группы принадлежат этой группе. Заголовок группы карточек содержит:
	- значение, по которому карточки были сгруппированы;
	- поле *Всего карточек*, указывающее количество карточек в группе.

Клик левой кнопкой мыши по заголовку группы карточек позволяет свернуть/развернуть текущую группу карточек. Развернутой может быть только одна группа карточек, поэтому при разворачивании группы карточек все остальные группы карточек сворачиваются.

- 4. Выпадающий список для выбора условия группировки карточек. После выбора нового условия группировки из выпадающего списка происходит автоматическая перегруппировка карточек по указанному условию. Доступны следующие условия группировки карточек:
	- без группировки (выбрана по умолчанию);
	- группировка по классу;

При редактировании поля карточки, являющегося ключевым для текущего условия группировки, для того чтобы произошла перегруппировка необходимо зафиксировать ввод. Для этого нужно кликнуть мышкой по любому

другому полю ввода. Например, если группировка происходит по классу, то после редактирования класса нужно кликнуть мышью по полю Фамилия или любому другому полю ввода, либо нажать клавишу Tab. После этого карточка переместится в ту группу, которой соответствует новый класс.

- 5. Поле поиска карточек. Поиск осуществляется по всем полям карточки. Поиск выполняется автоматически при изменении текста поиска. Если есть несколько ключевых слов для поиска, то в поле поиска нужно между ними ставить пробел. Кнопка с крестиком справа от поля поиска сбрасывает поиск, выводя все карточки, и очищает поле поиска.
- 6. Поля редактирования данных карточки.
- 7. Границы поля «Дата рождения» выделены красным цветом, это означает, что поле обязательно для заполнения. При вводе даты рождения цвет шрифта будет красным. Если дата рождения введена корректно, то при выборе курсором мыши другого поля цвет текста и границ изменится на черный и автоматически рассчитается возраст тестируемого, в противном случае цвет границ будет красным.

# 4. Тестирование

Рис. 4.1 Чтобы активировать вкладку *тестирование* необходимо выбрать карточку тестируемого на вкладке *картотека* (см. раздел помощи "Картотека").

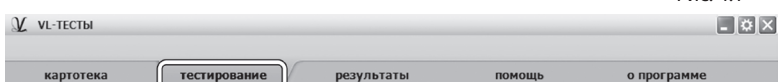

Экран вкладки тестирование состоит из двух областей. В левой области расположен структурированный список тестов, а в правой области описание выбранного теста.

#### 4. ТЕСТИРОВАНИЕ

Тесты сгруппированы по трем независимым разделам:

- Предварительное тестирование,
- Основное тестирование,
- Определение ведущей сенсорной модальности.

Рис. 4.2 Раздел *Основное тестирование* включает пять подразделов, каждый из которых содержит в себе различные тестовые задания:

- Определение ведущей руки,
- Определение ведущей ноги,
- Определение ведущего уха,
- Определение ведущего глаза,
- Определение ведущего полушария.

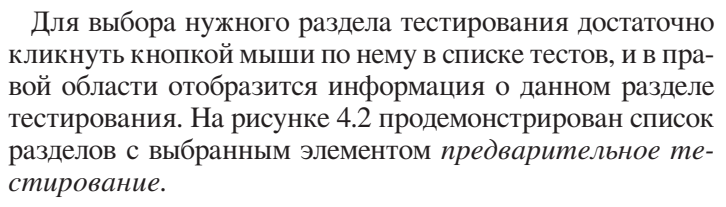

Прежде чем приступать к тестированию, убедитесь, что у тестируемого введен возраст (вкладка *картотека*). В случае, если возраст не введен при старте любого из тестов появится предупредительное окно (рисунок 4.3), которое не допустит тестируемого к работе с тестами.

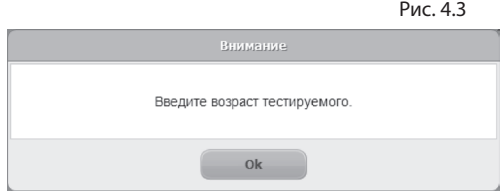

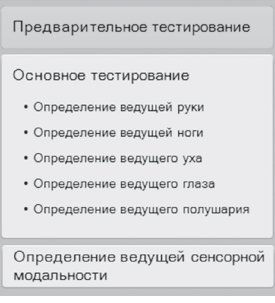

## 4.1 Предварительное тестирование

### 4.1.1 Выбор раздела

Чтобы перейти к предварительному тестированию необходимо выбрать в списке разделов соответствующий элемент и в правой нижней области экрана нажать кнопку *старт*. Внешний вид экрана выбора раздела предварительное тестирование представлен на рисунке 4.1.1.

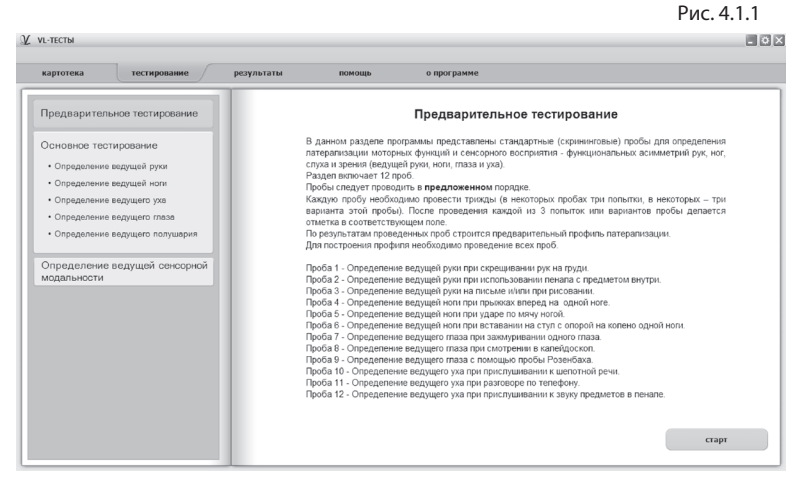

Если тестируемый ранее уже начинал проходить пробы, но не закончил, программа выдаст диалоговое сообщение с вопросом *«Продолжить выполнение тестирования начатого ... числа?»*. В зависимости от данного специалистом ответа программа либо продолжит фиксировать результаты в последний не законченный протокол, либо заведет новый протокол.

#### 4.1.2 Окно тестирования

Внешний вид экрана проб предварительного тестирования с указанием элементов управления представлен на рисунке 4.1.2.

#### 4. ТЕСТИРОВАНИЕ

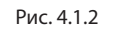

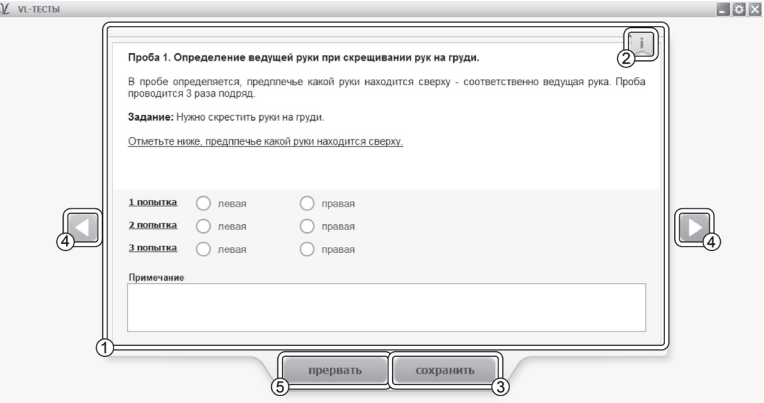

- 1. Представление пробы, которое нужно выполнить.
- 2. Если тестируемый забыл что нужно делать, то можно вернуться к инструкции, нажав на кнопку, расположенную в правом верхнем углу области вывода заданий.
- 3. Кнопка *сохранить* служит для сохранения введенных специалистом данных и переходу к следующей пробе.
- 4. Кнопки *влево* (◀), *вправо* (▶) служат для навигации по тем пробам, которые либо не были завершены, либо тестируемый еще не приступал к их выполнению.

В случае, если в текущей пробе были изменены / внесены данные и при этом они не были предварительно сохранены программа выдаст диалоговое сообщение (рисунок 4.1.3), после чего произойдет переход на предыдущую / следующую пробу. Кнопка влево/ вправо может быть в состоянии «недоступно» (цвет фона кнопки - серый), если переход на предыдущую / следующую пробу невозможен по причине первой / последней текущей пробы, либо все предыдущие/последующие пробы уже были пройдены.

#### 4. ТЕСТИРОВАНИЕ

5. Кнопка *прервать* служит для досрочного прерывания этапа тестирования и перехода на вкладку *тестирование*. В случае, если в текущей пробе были внесены / изменены данные и при этом они не были предварительно сохранены программа выдаст диалоговое сообщение (рисунок 4.1.3), после чего произойдет переход на вкладку *тестирование*.

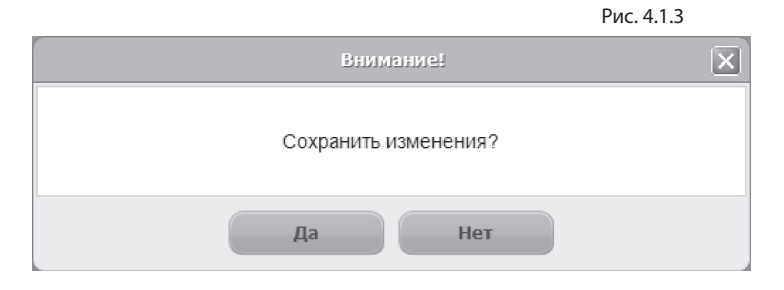

## 4.2 Основное тестирование

Раздел *Основное тестировани*е включает четыре подраздела, каждый из которых содержит в себе по 1 - 3 различных тестовых заданий:

- Определение ведущей руки,
- Определение ведущей ноги,
- Определение ведущего уха,
- Определение ведущего глаза.

 Подразделы объединяются общим протоколом, поэтому при первом старте любого из тестов *основного тестирования* (до тех пор, пока не сменится тестируемый, либо будут пройдены все тесты) специалист выбирает протокол, в который будут записываться результаты со всего раздела.

### 4.2.1 Ведущая рука

#### 4.2.1.1 Выбор раздела

Чтобы перейти к *определению ведущей руки* необходимо выбрать в списке разделов (левая область экрана) соответствующий элемент. Внешний вид экрана представлен на рисунке 4.2.1.1.

Рис. 4.2.1.1

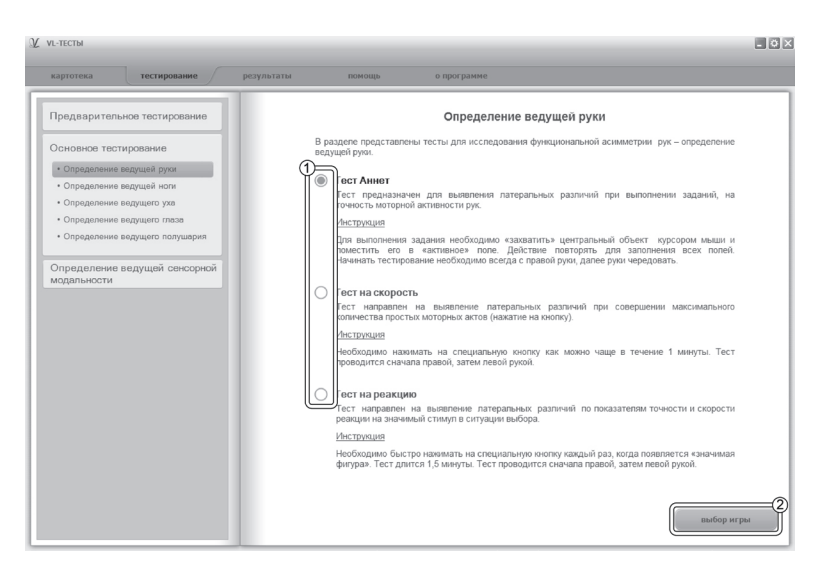

- 1. Кнопки позволяют выбрать тест. Одновременно может быть выбран только один из представленных тестов. В данном случае выбран тест Аннет.
- 2. Для перехода к выбору настроек текущего теста необходимо кликнуть по кнопке *выбор игры*.

### 4.2.1.2 Экран выбора настроек (тест Аннет)

Внешний вид экрана выбора настроек с указанием элементов управления представлен на рисунке 4.2.1.2.

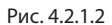

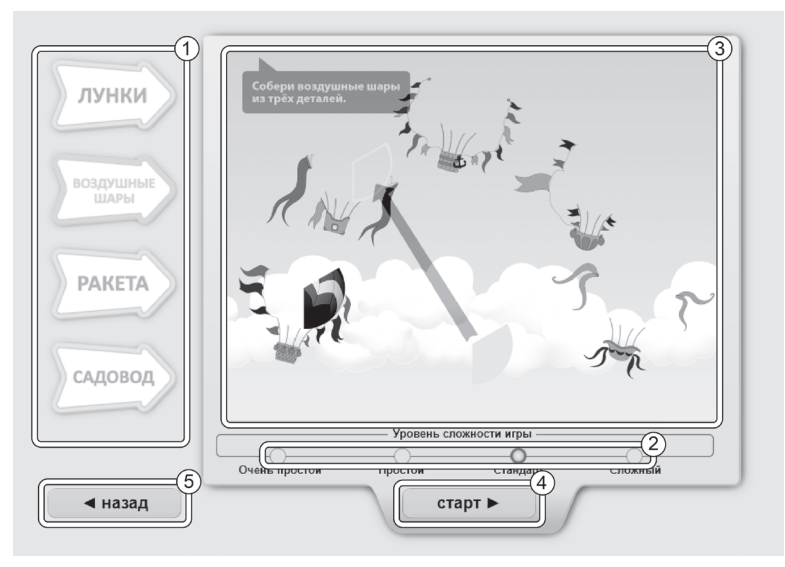

- 1. Кнопки-указатели позволяют выбрать один из вариантов теста Аннет. По умолчанию всегда выбран вариант теста «Лунки». Одновременно может быть выбран только один из вариантов теста. В данном случае вариант выбранной игры - «Воздушные шары».
- 2. Эти кнопки позволяют выбрать уровень сложности теста. По умолчанию всегда выбран уровень сложности «Очень простой». На текущем рисунке уровень сложности «Стандарт». Одновременно может быть выбран только один уровень сложности.
- 3. Миниатюра теста с учетом выбранного варианта игры и уровня сложности.
- 4. Кнопка *старт* запускает выбранный вариант теста с учетом сложности.
- 5. Кнопка *назад* возвращает пользователя на вкладку тестирования главного окна.

4.2.1.3 Экран выбора настроек (тест на скорость и тест на реакцию)

Окна выбора настроек *теста на реакцию* и *теста на скорость* практически полностью совпадает с окном выбора настроек *теста Аннет*, за исключением отсутствия выбора уровня сложности - в данных двух тестах выбор уровня сложности не предусмотрен. На рисунке 4.2.1.3 слева представлен внешний вид экрана выбора настроек *теста на скорость*, с выбранным вариантом игры «Бабочки», а справа выбор настроек для *теста на реакцию* с выбранным вариантом игры «Фигуры 4».

Рис. 4.2.1.3

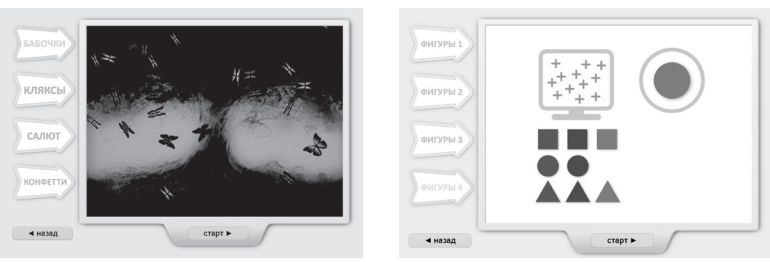

### 4.2.1.4 Элементы управления в тестах

В *тестах Аннет* (*«Лунки», «Воздушные шары», «Ракета», «Садовод»*) в правом верхнем углу находится кнопка *прервать*, которая позволяет досрочно закончить тестирование без сохранения результатов. По нажатию на кнопку прервать появляется диалоговое сообщение (рисунок 4.2.1.4), и, в зависимости от ответа программа либо остается в окне прохождения теста либо перенаправляет пользователя на предыдущее окно (выбор настроек текущего теста).

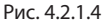

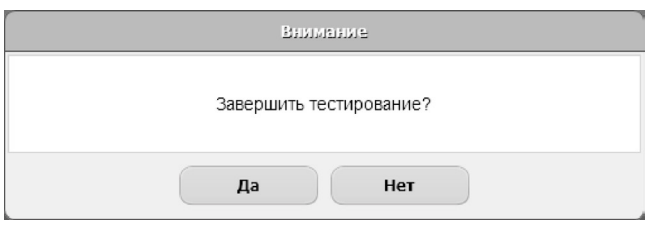

В *тестах на скорость* и *на реакцию* прервать досрочно тестирование без сохранения результатов можно по нажатию на горячую клавишу *Escape (Esc)*.

**Внимание!** При нажатии на кнопку escape во время прохождения тестов на скорость / реакцию программа автоматически перенаправляет пользователя на окно выбора настроек текущего теста - это сделано в целях исключения фальсификации результатов.

Стратегия прохождения тестов на определение ведущей руки содержится в методических рекомендациях.

### 4.2.2 Ведущая нога

#### 4.2.2.1 Выбор раздела

Чтобы перейти к *определению ведущей ноги* необходимо выбрать в списке разделов (левая область экрана) соответствующий элемент. Внешний вид экрана представлен на рисунке 4.2.2.1.

- 1. Кнопки позволяют выбрать тест. Одновременно может быть выбран только один из представленных двух тестов. В данном случае выбран *тест на скорость*.
- 2. Для перехода к выбору настроек текущего теста необходимо кликнуть по кнопке *выбор игры*.

#### 4. ТЕСТИРОВАНИЕ

Рис. 4.2.2.1

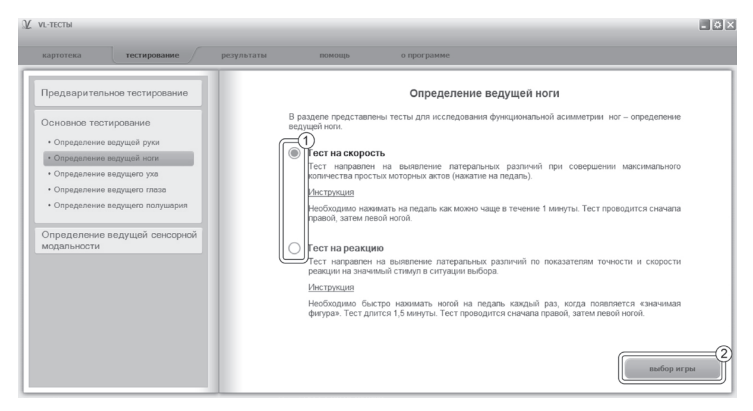

#### 4.2.2.2 Экран выбора настроек

Экран выбора настроек *теста на скорость* схож с экраном выбора настроек *теста на реакцию*. Внешний вид экрана выбора настроек *теста на скорость* с указанием элементов управления представлен на рисунке 4.2.2.2.

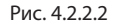

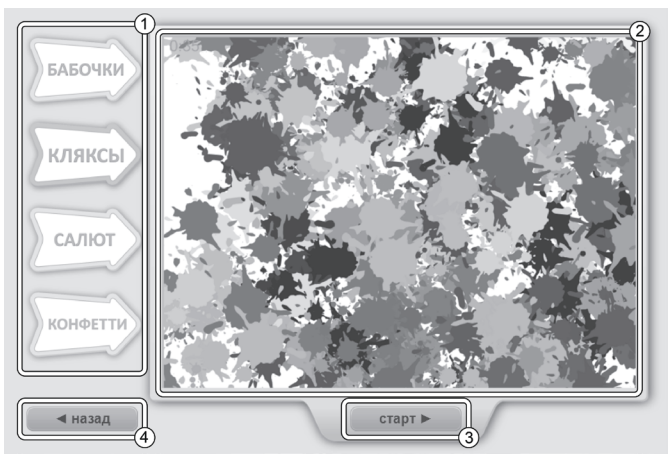

#### 4. ТЕСТИРОВАНИЕ

- 1. Кнопки-указатели позволяют выбрать один из вариантов теста на скорость. По умолчанию всегда выбран вариант теста «Бабочки». Одновременно может быть выбран только один из вариантов теста. В данном случае выбран тест «Кляксы».
- 2. Миниатюра теста с учетом выбранного варианта игры.
- 3. Кнопка *старт* запускает выбранный вариант теста.
- 4. Кнопка *назад* возвращает пользователя на вкладку тестирования главного окна.

Оба теста выполняются с помощью ножной педали, которая включена в методический набор.

#### 4.2.2.3 Элементы управления в тестах

В *тестах на скорость* и *на реакцию* прервать досрочно тестирование без сохранения результатов можно по нажатию на горячую клавишу *Escape (Esc)*. **Внимание!** При нажатии на кнопку escape во время прохождения тестов на скорость / реакцию программа автоматически перенаправляет пользователя на окно выбора настроек текущего теста - это сделано в целях исключения фальсификации результатов.

Стратегия прохождения тестов на определение ведущей ноги содержится в методических рекомендациях, поставляемых вместе с программой.

### 4.2.3 Ведущее ухо

### 4.2.3.1 Выбор раздела

Чтобы перейти к *определению ведущего уха* необходимо выбрать в списке разделов (левая область экрана) соответствующий элемент. Внешний вид экрана представлен на рисунке 4.2.3.1.

В тесте представлено пять уровней сложности. Уровень сложности можно выбрать в *настройках* которые расположены в правой области окна вкладки тестирования после описания теста и инструкции. В данном случае выбранный уровень сложности *дихотическое прослушивание 2*. Чтобы начать работу с тестом нужно нажать кнопку старт в правом нижнем углу вкладки тестирования.

Рис. 4.2.3.1

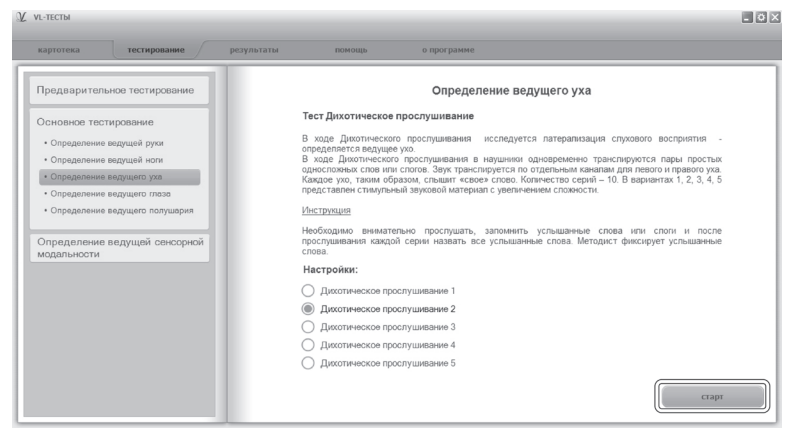

4.2.3.2 Элементы управления в тесте «Определение ведущего уха»

Перед работой с тестом следует убедиться, что наушники подключены к компьютеру и включен звук. После чего можно начинать работу с тестом. Перед началом подачи звукового сигнала появляется диалоговое окно, представленное на рисунке 4.2.3.2.

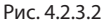

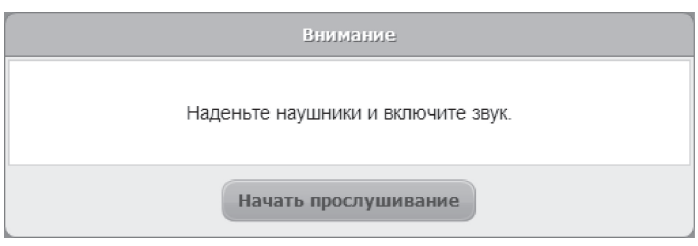

#### 4. ТЕСТИРОВАНИЕ

Во время звукового сигнала экран будет иметь вид, представленный на рисунке 4.2.3.3. Кнопка *далее* не доступна для нажатия во время звукового сигнала. По нажатию на кнопку *прервать* можно досрочно закончить тестирование без сохранения результатов.

**Внимание!** Если нажать на кнопку прервать во время прослушивания звукового сигнала - программа не остановит воспроизведение звуковой информации - это сделано в целях исключения фальсификации результатов.

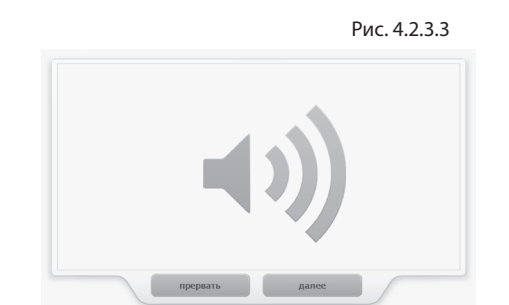

На рисунке 4.2.3.4 представлен внешний вид окна теста после подачи звукового сигнала.

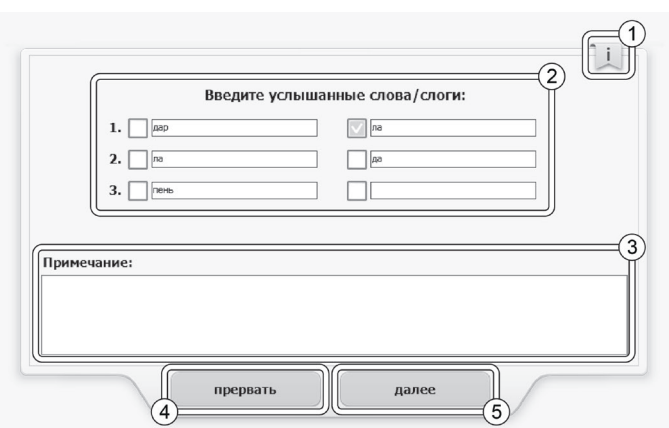

Рис. 4.2.3.4

#### 4. ТЕСТИРОВАНИЕ

- 1. Если тестируемый забыл что нужно делать, то можно вернуться к инструкции, нажав на кнопку, расположенную в правом верхнем углу.
- 2. В центре окна расположены поля, куда нужно вводить слова / слоги, которые были услышаны в звуковом сигнале. Одна звуковая подача включает в себя три пары слов / слогов, следующих один за другим с периодичностью в 1 секунду, поэтому, на рисунке расположены три пары полей с идентификационными номерами, в которые осуществляется ввод услышанного в том порядке, в котором шла подача слов / слогов. Поля не распределяются по типу левое / правое. Если тестируемый услышал одновременно два слова / слога он может ввести в каждое из полей по одному слову / слогу (пункт 2 на рисунке). В случае, если какое то из слов / слогов для тестируемого прозвучало четче / громче, специалист может это пометить галочкой рядом сполем ввода, как это сделано в строке 1 на рисунке 4.2.3.4. Если два слова / слога были услышаны одинаково четко / громко, можно не выставлять галочку, см. строка 2. Если тестируемый услышал лишь один слог / слово, то его можно ввести в любое из полей рядом с идентификационным номером (строка 3).
- 3. В поле *примечание* можно ввести любую информацию, которую тестируемый (либо специалист) хочет зафиксировать в результатах. Слова/слоги, введенные в поле *примечание* не будут учитываться при расчете результатов прохождения теста.
- 4. Для досрочного прерывания теста без сохранения результатов следует нажать кнопку *прервать*.
- 5. Фиксирование результатов и переход к следующему окну происходит по нажатию кнопки *далее*. Прежде чем нажимать эту кнопку следует убедиться, что все услышанные слова / слоги введены.

## 4.2.4 Ведущий глаз

### 4.2.4.1 Выбор раздела

Чтобы перейти к *определению ведущего глаза* необходимо выбрать в списке разделов (левая область экрана) соответствующий элемент. Внешний вид экрана представлен на рисунке 4.2.4.1.

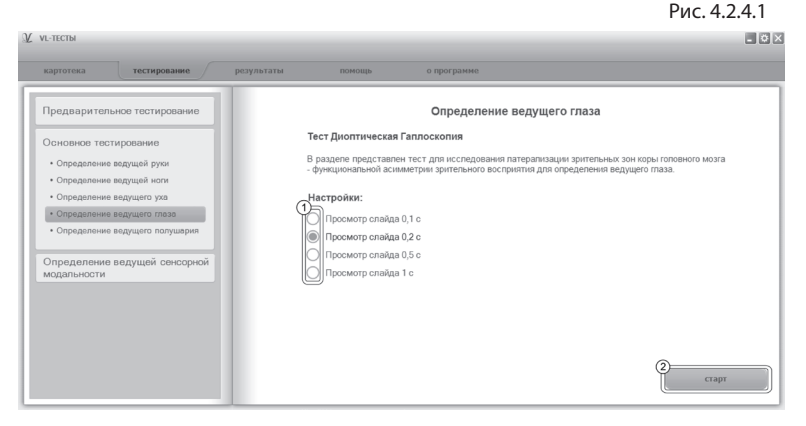

- 1. Прежде чем приступить к выполнению теста следует обратить внимание на *настройки*, расположенные в правой части экрана, следующие за описанием теста. Настройки позволяют задать интервал времени, в течении которого будет гореть свет в стереоскопе во время демонстрации слайда. Во время тестирования интервал времени изменить будет невозможно.
- 2. Чтобы начать тест следует нажать кнопку *старт* в правой нижней области экрана вкладки тестирование.

#### 4.2.4.2 Элементы управления в тесте

Перед демонстрацией каждого из слайдов предлагается инструкция, в которой подробно описаны действия специалиста и тестируемого во время проведения теста.

На рисунке 4.2.4.2 представлен внешний вид экрана после демонстрации слайда.

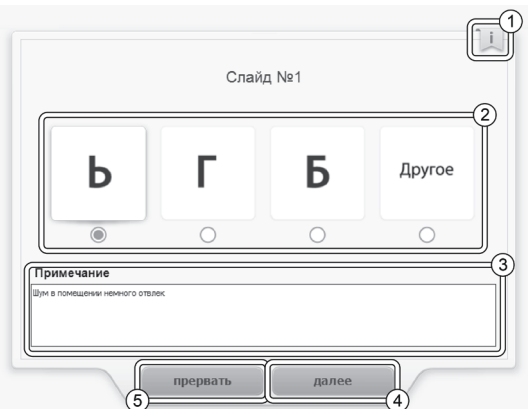

- 1. Если тестируемый забыл что нужно делать, то можно вернуться к инструкции, нажав на кнопку, расположенную в правом верхнем углу.
	- 2. Тестируемый сообщает, что он увидел в стереоскопе и специалист фиксирует выбор нажатием на кнопку под картинкой. Выбрать можно только один из вариантов, предоставленных в тесте. Если тестируемый не может идентифицировать увиденное, следует выбрать кнопку со словом другое. На рисунке 4.2.4.2 выбрано первое изображение.
	- 3. В *примечание* можно внести ту информацию, которую вы считаете нужным зафиксировать в протоколе исследования.
	- 4. Кнопка *далее* не доступна до тех пор, пока не будет сделан выбор одного из вариантов ответов. По нажатию на кнопку программа переключится на следующее окно без возможности возврата к текущему окну.
	- 5. Для досрочного прерывания теста без сохранения результатов следует нажать кнопку *прервать*.

## 4.2.5 Ведущее полушарие

### 4.2.5.1 Выбор раздела

Чтобы перейти к определению ведущего полушария необходимо выбрать в списке разделов (левая область экрана) соответствующий элемент. Внешний вид экрана представлен на рисунке 4.2.5.1.

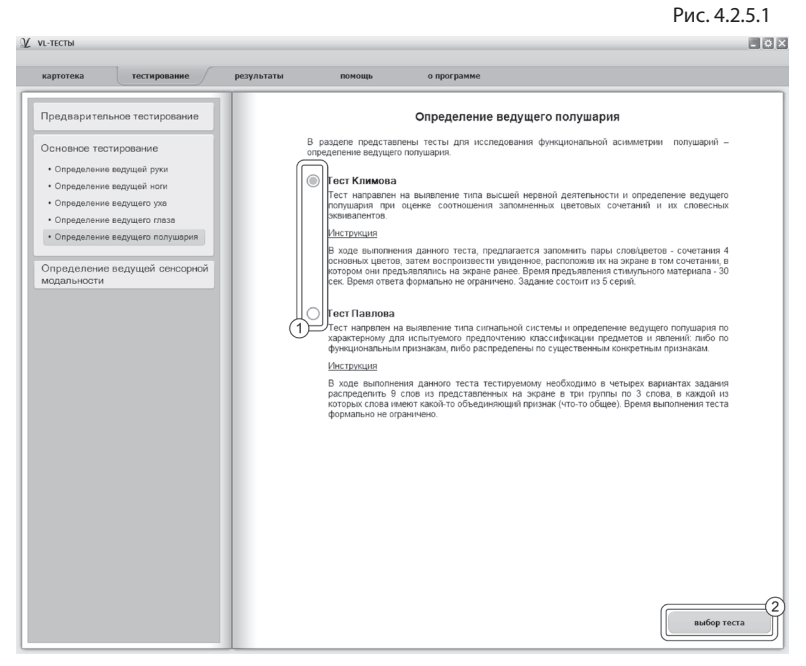

- 1. Кнопки позволяют выбрать тест. Одновременно может быть выбран только один из двух представленных тестов. В данном случае выбран тест Климова.
- 2. Для перехода к выбору настроек текущего теста необходимо кликнуть по кнопке *выбор теста*.

#### 4.2.5.2 Экран выбора настроек (тест Климова)

Внешний вид экрана выбора настроек с указанием элементов управления представлен на рисунке 4.2.5.2.

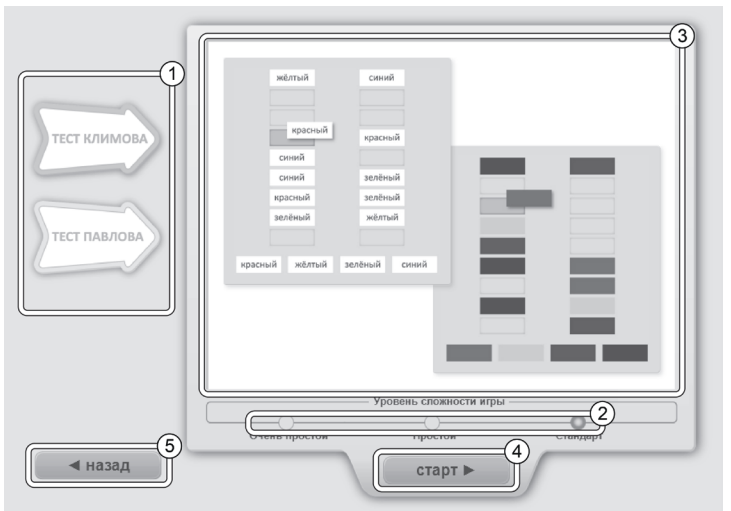

Рис. 4.2.5.2

- 1. Кнопки-указатели позволяют выбрать один из вариантов теста на *определение ведущего полушария*.
- 2. Эти кнопки позволяют выбрать уровень сложности теста. По умолчанию всегда выбран уровень сложности «Очень простой». На текущем рисунке уровень сложности «Стандарт». Одновременно может быть выбран только один уровень сложности.
- 3. Миниатюра теста с учетом выбранного варианта игры и уровня сложности.
- 4. Кнопка *старт* запускает выбранный вариант теста с учетом сложности.
- 5. Кнопка *назад* возвращает пользователя на вкладку тестирования главного окна.

#### 4.2.5.3 Экран выбора настроек (тест Павлова)

Внешний вид экрана выбора настроек представлен на рисунке 4.2.5.3.

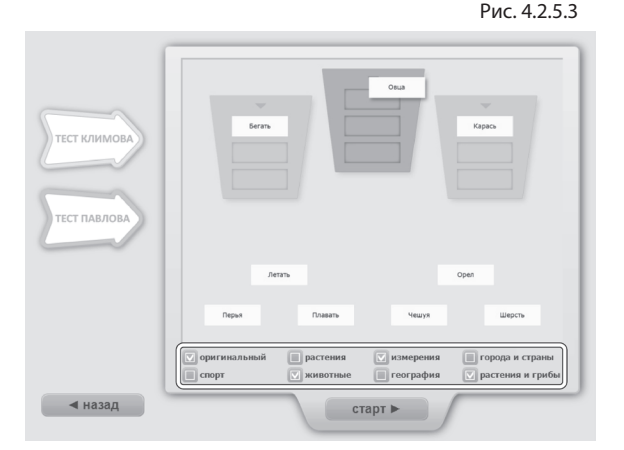

Окно выбора настроек к *тесту Павлова* почти полностью совпадает с окном выбора настроек к *тесту Климова*, за исключением области выбора уровня сложности. В данном тесте тестируемому предлагается выбрать 4 из 8 серий слов, как показано на рисунке 4.2.5.3. В данном случае выбранными считаются серии слов *оригинальный*, *животные*, *измерения*, и *растения и грибы*.

#### 4.2.5.4 Элементы управления в тестах

Кнопка *прервать* в правом верхнем (нижнем) углу позволяет досрочно закончить тестирование без сохранения результатов и перенаправляет пользователя на предыдущее окно (выбор настроек текущего теста). Данная кнопка присутствует во всех тестах на определение ведущего полушария.

**Внимание!** При нажатии на кнопку *прервать* во вретеста Климова на запоминание слов / цветов слов, не приостанавливается это сделано в целях исключения фальсификации результатов.

На рисунке 4.2.5.4 представлен внешний вид *теста Климова* (слева) и *теста Павлова* (справа).

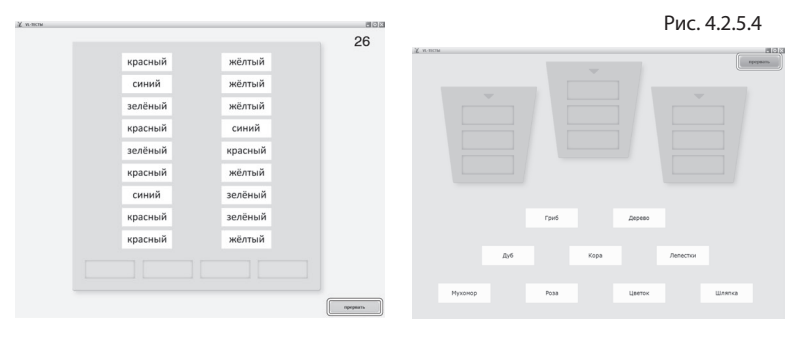

Стратегия прохождения тестов на определение ведущего полушария содержится в методических рекомендациях, поставляемых вместе с программой.

## 4.3 Ведущая сенсорная модальность

### 4.3.1 Выбор раздела

Чтобы перейти к *определению ведущей сенсорной модальности* необходимо выбрать в списке разделов (левая область экрана) соответствующий элемент. Внешний вид экрана представлен на рисунке 4.3.1.

Кнопки позволяют выбрать тест. Одновременно может быть выбран только один из двух представленных тестов.

Рис. 4.3.1

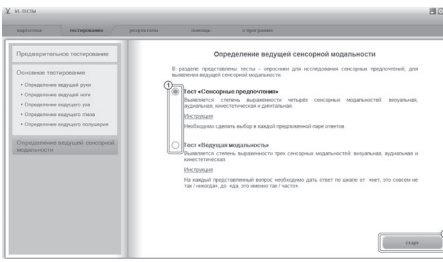

- 1. В данном случае выбран *тест «Сенсорные предпочтения».*<br>2. Для
- перехода к выбору настроек текущего теста необходимо кликнуть по кнопке *старт*.

### 4.3.2 Тест «Сенсорные предпочтения»

Внешний вид экрана теста *сенсорные предпочтения* с указанием элементов управления представлен на рисунке 4.3.2.

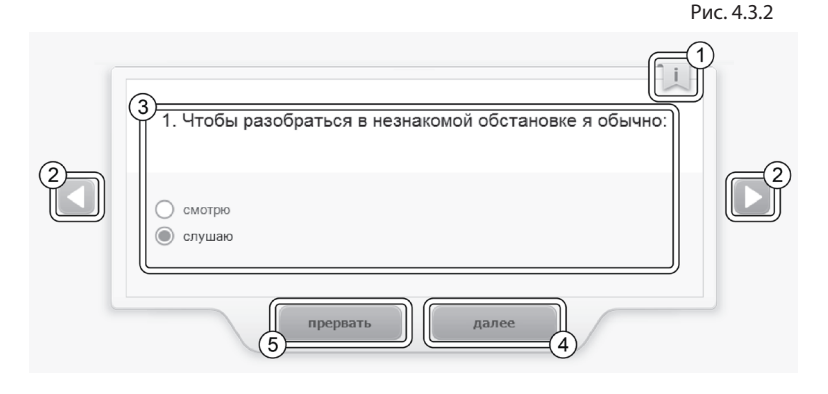

- 1. Если тестируемый забыл что нужно делать, то можно вернуться к инструкции, нажав на кнопку, расположенную в правом верхнем углу.
- 2. Кнопки *влево* (◀), *вправо* (▶) служат для перехода к предыдущему / следующему вопросу. Кнопки *влево / вправо* могут быть в состоянии не доступно если текущее тестовое задание первое / последнее.
- 3. Представление тестового задания.
- 4. Кнопка *далее* служит для перехода к следующему не пройденному тестовому заданию. Если все тестовые задания пройдены кнопка *далее* заменяется на кнопку сохранить. Для сохранения результатов теста нужно нажать на кнопку *сохранить*.
- 5. Для досрочного прерывания теста без сохранения результатов следует нажать кнопку *прервать*.

### 4.3.3 Тест «Ведущая модальность»

Внешний вид экрана теста *ведущая модальность* с указанием элементов управления представлен на рисунке 4.3.3.

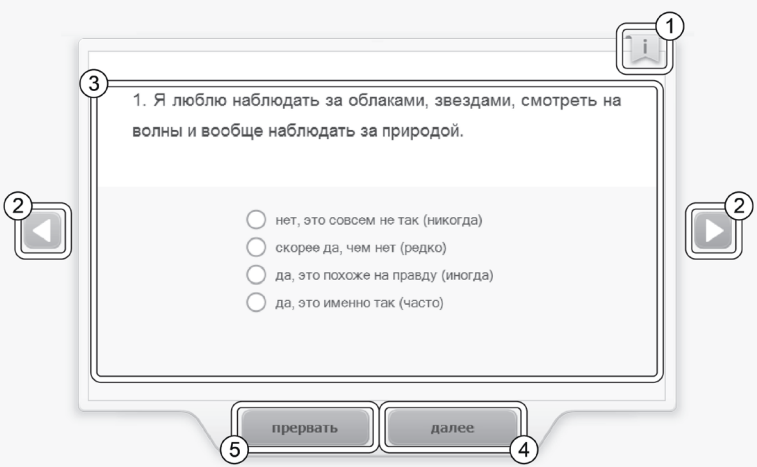

- 1. Если тестируемый забыл что нуж-<br>но делать, то можно вернуться к инструкно делать, то можно вернут<br>ции, нажав на кнопку, расположенную в правом верхнем углу.
- 2. Кнопки *влево* (◀), *вправо* (▶) служат для перехода к предыдущему / следующему вопросу. Кнопки *влево / вправо* могут быть в состоянии не доступно если текущее тестовое задание первое / последнее.
- 3. Представление тестового задания.
- 4. Кнопка *далее* служит для перехода к следующему не пройденному тестовому заданию. Если все тестовые задания пройдены кнопка далее заменяется на кнопку *сохранить*. Для сохранения результатов теста нужно нажать на кнопку *сохранить*.
- 5. Для досрочного прерывания теста без сохранения результатов следует нажать кнопку *прервать*.

Рис. 4.3.3

31

# 5. Результаты

Чтобы активировать вкладку *результаты* необходимо выбрать карточку тестируемого на вкладке *картотека* (см. раздел помощи «Картотека»).

Если у этого тестируемого в карточке есть сохраненные результаты хотя бы по одному из тестов - они отобразятся на вкладке *результаты*. Если ни один тест под текущим выбранным тестируемым не был пройден - вкладка будет пуста.

Внешний вид экрана вкладки результаты при пройденных нескольких тестах представлен на рисунке 5.1. Экран состоит из двух областей. В левой области расположен список сформированных *профилей(я)* и *протоколов(а)*, а в правой области отображение выбранного отчета.

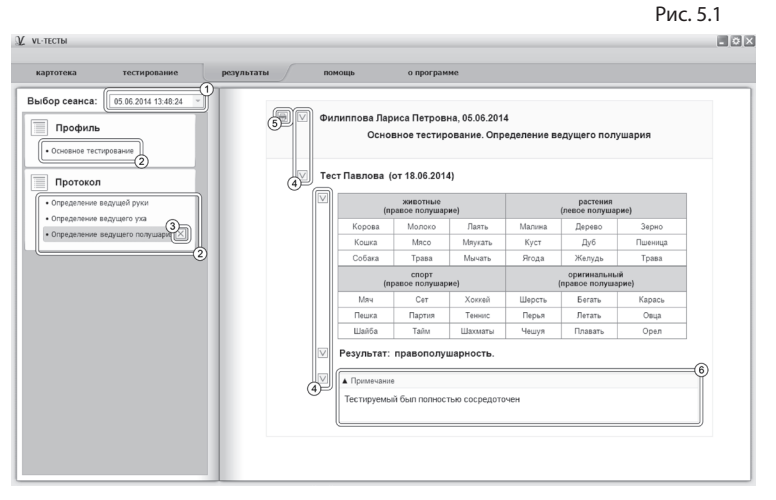

- 1. Список дат сеансов тестирования, под которыми были заведены протоколы.
- 2. Структурированный список отчетов, отсортированный по дате прохождения / внесения изменения в от-

чет. В данном случае выбран элемент списка *определение ведущего полушария*.

- 3. Кнопка удаляет текущий отчет без возможности восстановления, с учетом даты в списке *выбранный сеанс*.
- 4. Кнопки выбрать / снять задают блоки, которые будут выведены на печать.
- 5. Печать выбранных блоков.
- 6. Кнопка *примечание* является активной. По умолчанию текст примечания скрыт. Если нажать на кнопку примечание текст будет виден.

# 6. Архив

Для перемещения карточки в архив нужно перейти на вкладку *картотека*, выбрать карточку, которую нужно переместить, навести на нее курсор и нажать правую кнопку мыши. В появившемся меню нужно выбрать пункт *Выгрузить в архив*. Карточка пропадет из списка картотеки и будет перемещена в архив.

Чтобы перейти в архив необходимо нажать правую кнопку мыши на самой вкладке *картотека* и в появившемся меню выбрать *Перейти в архив*. Вкладка *картотека* изменит свой текст на *архив*. В списке карточек будут показаны только те карточки, которые находятся в архиве. Чтобы вернуться в картотеку необходимо нажать правую кнопку мыши на самой вкладке *архив* и в появившемся меню выбрать *Перейти в картотеку*.

В архиве нельзя создавать новые карточки (кнопка создания карточки скрыта), редактировать существующие карточки.

Если кликнуть правой кнопкой мыши по элементу списка карточек, то в появившемся меню вместо пункта "Выгрузить в архив" будет находиться пункт меню "Восстановить из архива" (при выборе этого пункта меню карточка пропадет из списка карточек архива и будет возвращена из архива в картотеку).

# Содержание:

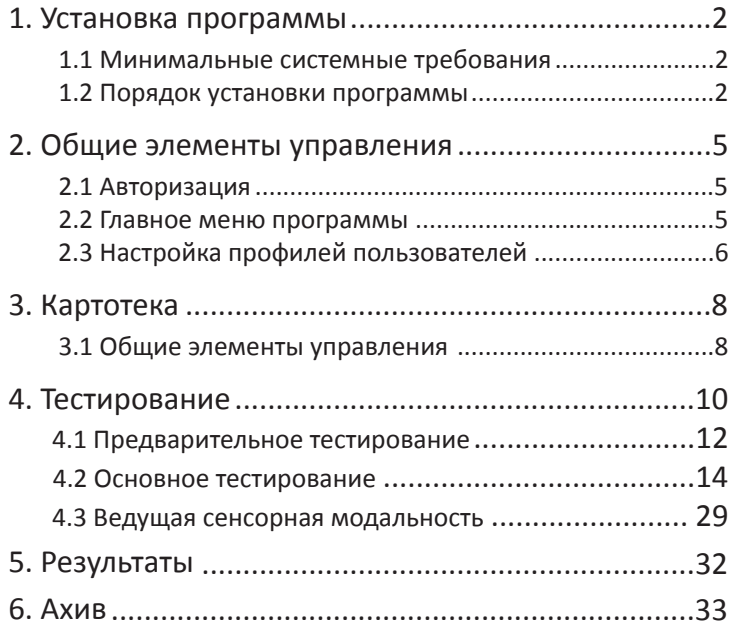

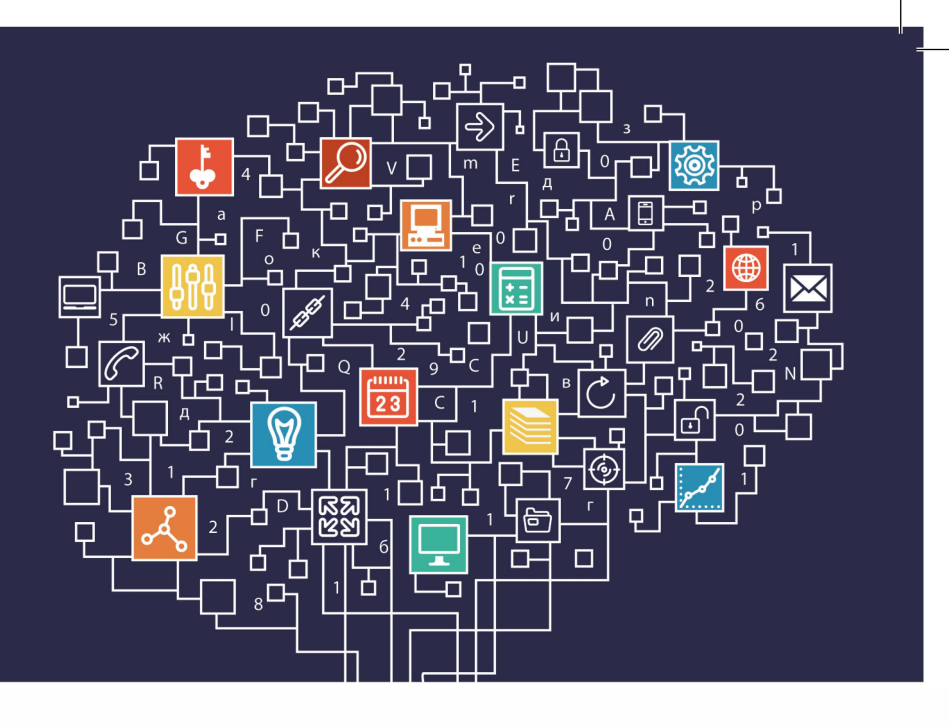

197101, Санкт-Петербург,<br>ул. Большая Монетная, 16 **у (812) 313-96-70 vl-psystudio@mail .ru www.test-psy.ru**